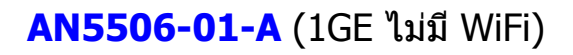

# **คมู่ อืการใชง้าน**

**รูปภาพประกอบ**

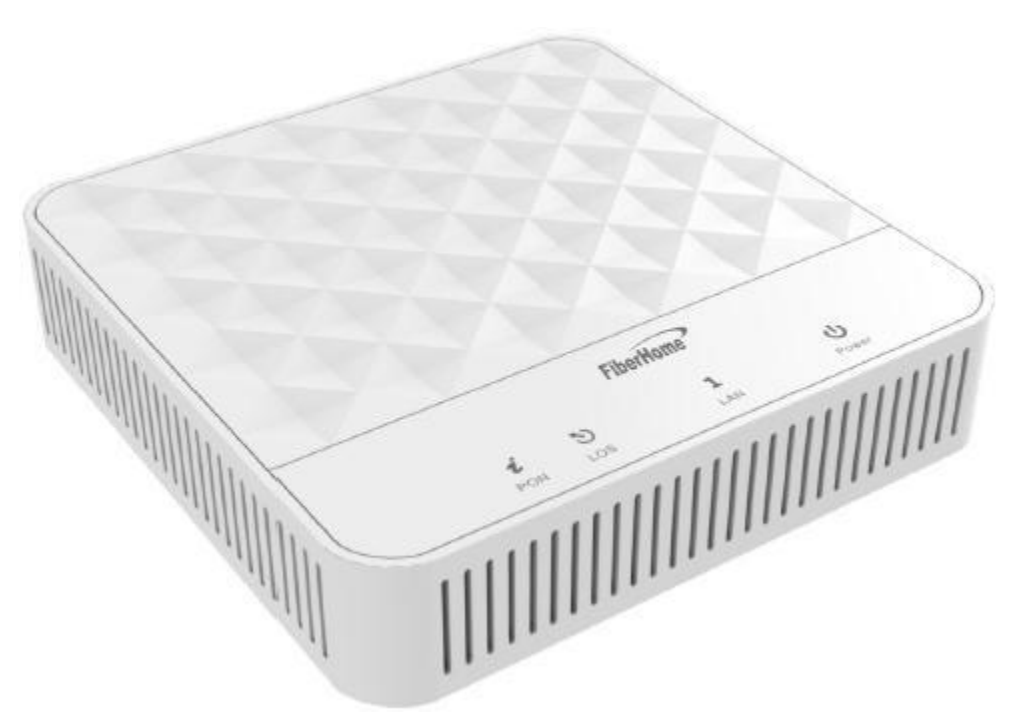

### **รุ่น GPON ONU AN5506-01-A**

- 1. สถานะไฟ Router AN5506-01-A
- ี่ 2. *ก*ารตั้งค่าเพื่อเชื่อมต่ออุปกรณ์<br>2. การตั้งค่าเพื่อเชื่อมต่ออุปกรณ์
- 3. ขั้นตอนการตรวจสอบอุปกรณ์
- 4. ขั้นตอนการติดตั้งอุปกรณ์
- ้<br>5. รายการสินค้าที่บรรจุภายในกล่อง

### **1. สถานะไฟ Router AN5506-01-A**

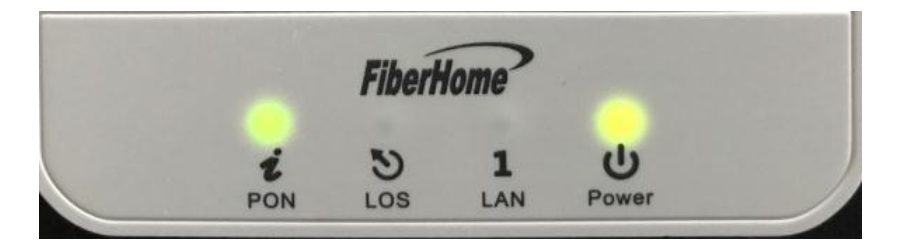

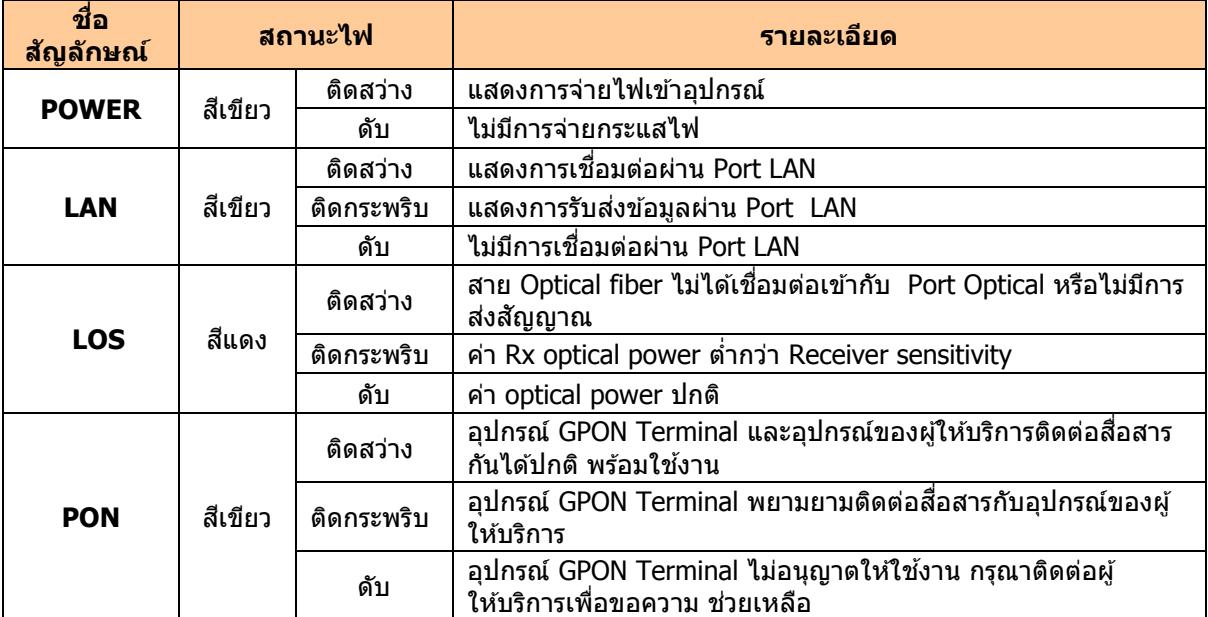

### **2. การตงั้คา่ เพอื่ เชอื่ มตอ่ อุปกรณ์**

- เปิด Browser ขึ้นมาและพิมพ์ **192.168.1.1/3bb** แล้วกด **Enter**
	- ชอ่ ง **Username** พิมพ์ **admin**
	- ชอ่ ง **Password** พิมพ์ **admin**
	- กดปุ่ ม **Login** เพอื่ เขา้สขู่ ัน้ ตอน **การตรวจสอบอุปกรณ์ AN5506-01-A**

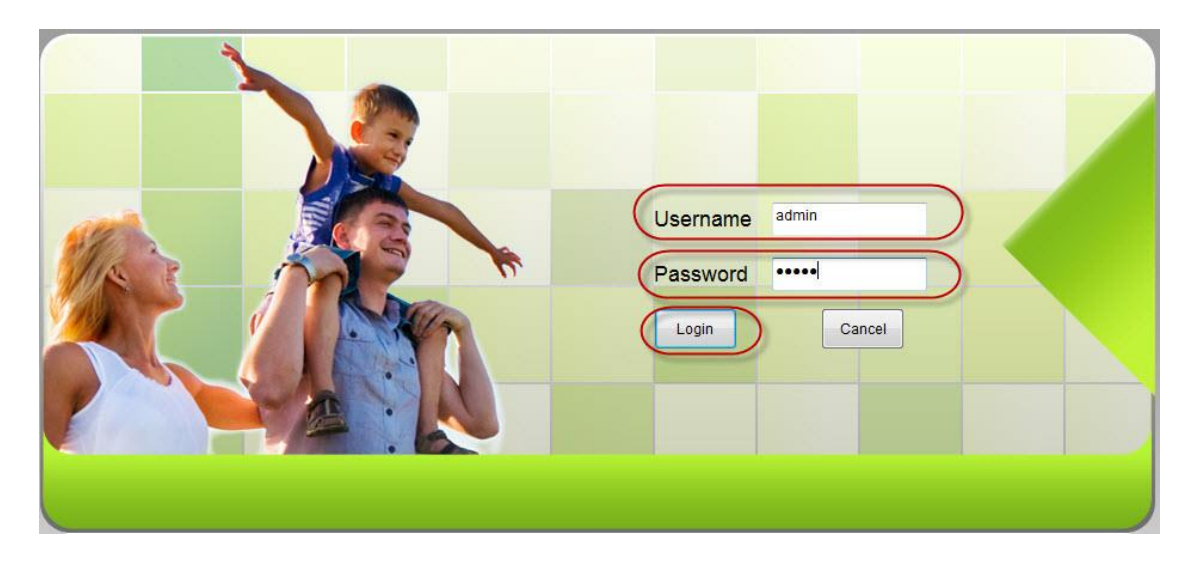

้จะปรากฏหน้าจอแสดงเข้าสู่หน้าหลัก Router ข้อมูล รุ่นของผลิตภัณฑ์ ฮาร์ดแวร์ และซอฟต์แวร์ และอื่นๆ ดังภาพ

Logout

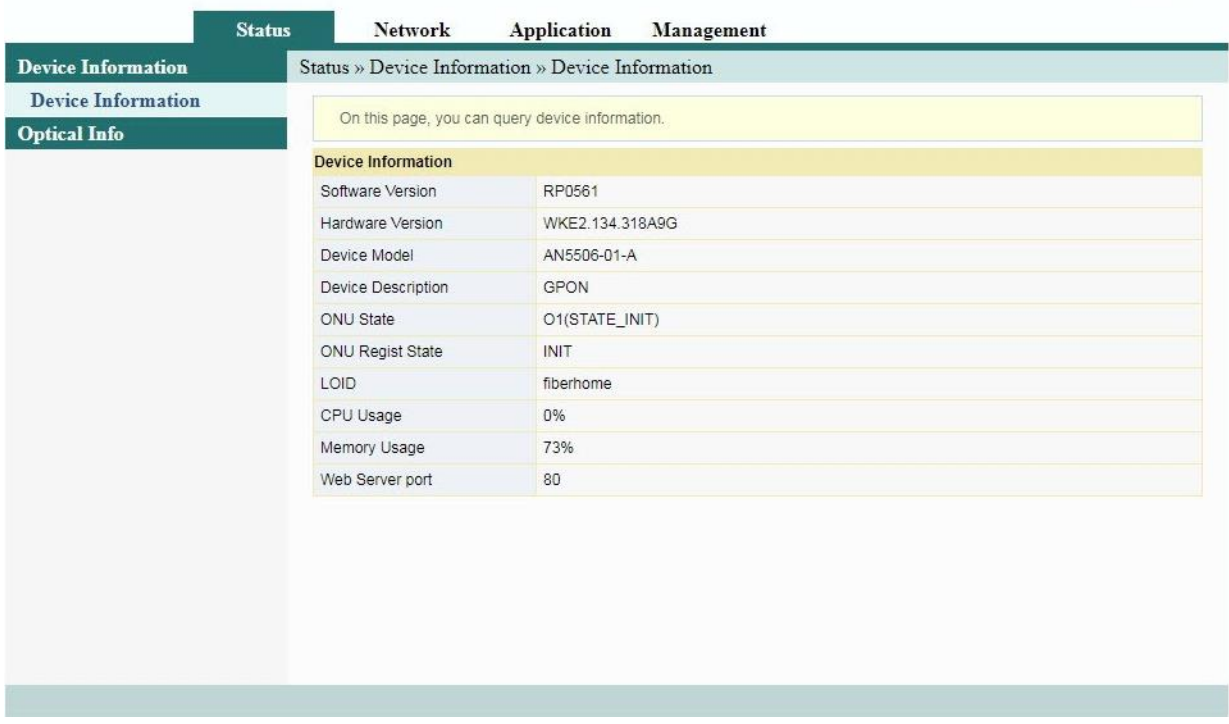

### **3. ขั้นตอนการตรวจสอบอุปกรณ์ AN5506-01-A**

#### **3.1 ตรวจสอบ ค่า Optical Power**

คือ ตรวจสอบค่า Optical Power กรณีลกค้าแจ้งเสีย เช่น Speed ต่ำ หรือหลดบ่อย ซึ่งค่า Optical Power ต้องไม่เกิน -28 dBm (หากเกินติดต่อผู้ให้บริการ Internet)

- คลิกที่แท็บ **Status(1) -->** คลิกที่ **Optical Info(2)** แสดงหน้าจอ **Optical Info**

- ตรวจสอบข้อมูล Received Power(3) ต้องไม่เกิน -28 dBm ตามตัวอย่างภาพด้านล่าง

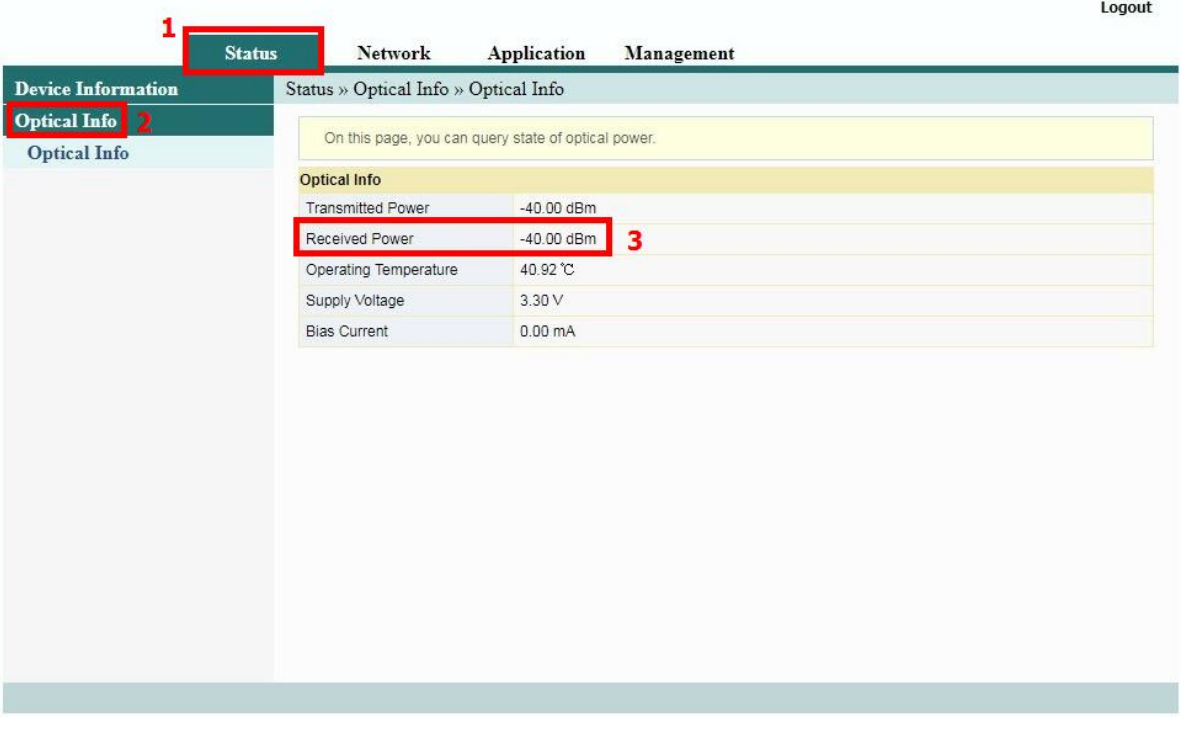

#### **3.2 การตรวจสอบความถูกต้อง ของ ONT**

ี คือ กำหนดค่าพารามิเตอร์ที่เกี่ยวข้องกับโหมดการตรวจสอบความถูกต้อง ONT เพื่อที่ ONT สามารถผ่านการตรวจสอบ ความถูกต้องของ OLT

- คลิกที่แท็บ **Network(1) -->** คลิกที่ **Authentication(2)** แสดงหน้าจอ **OLT Authentication** กรอกรายละเอียด ดังนี้
- Logic ; กำหนดตามต้องการ (ไม่เกิน 24 ตัวอักษร)
- Logic Password ; กำหนดตามต้องการ(ไม่เกิน 12 ตัวอักษร)

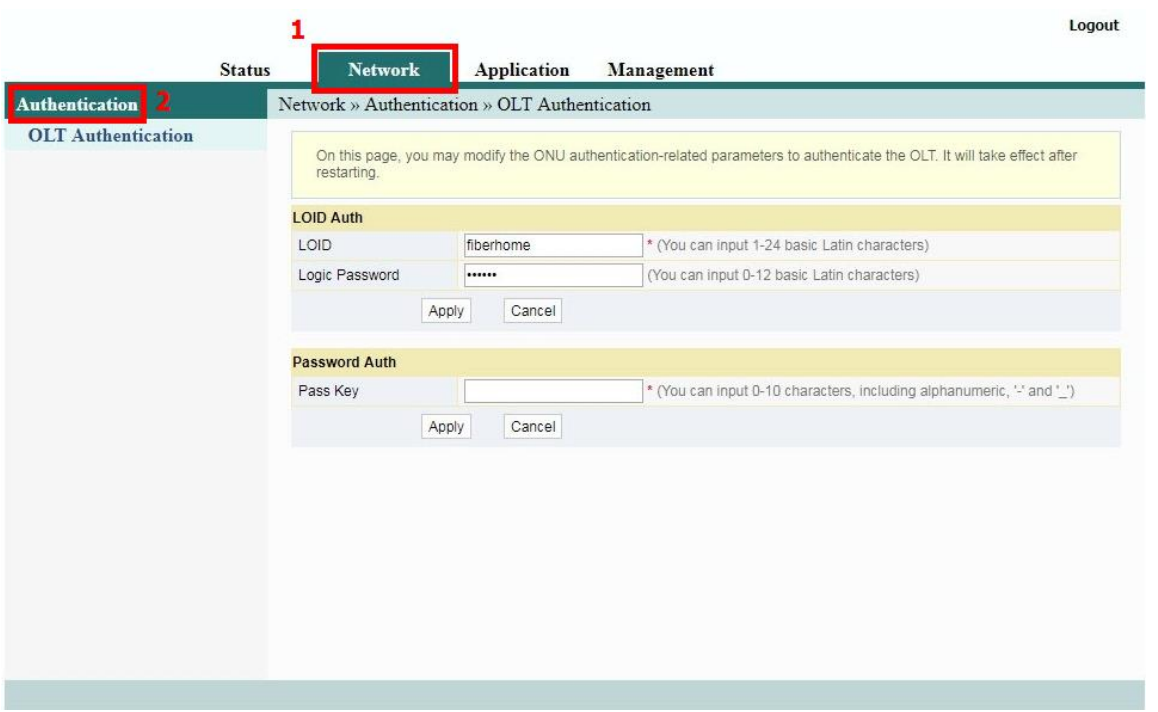

- กดปุ่ ม **Apply(3)** กดปุ่ ม **OK(4)**

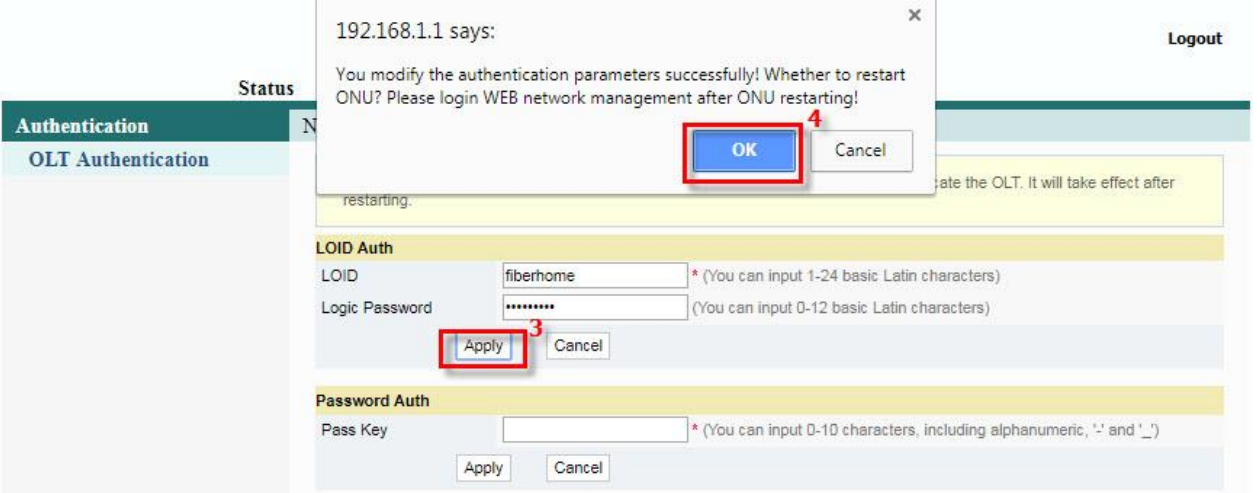

กรอกรายละเอียด ดังนี้

- **Pass Key ;** กำหนดตามต้องการ (0-10 ตัวอักษร ห้ามใช้อักขระ)

 - กดปุ่ม **Apply(5)** กดปุ่ ม **OK(6)** เพื่อบันทึกข ้อมูลการก าหนดค่า การก าหนดค่าจะ มีผลหลังจาก ONT ถูก Reboot ตามขั้นตอนที่ 3.8

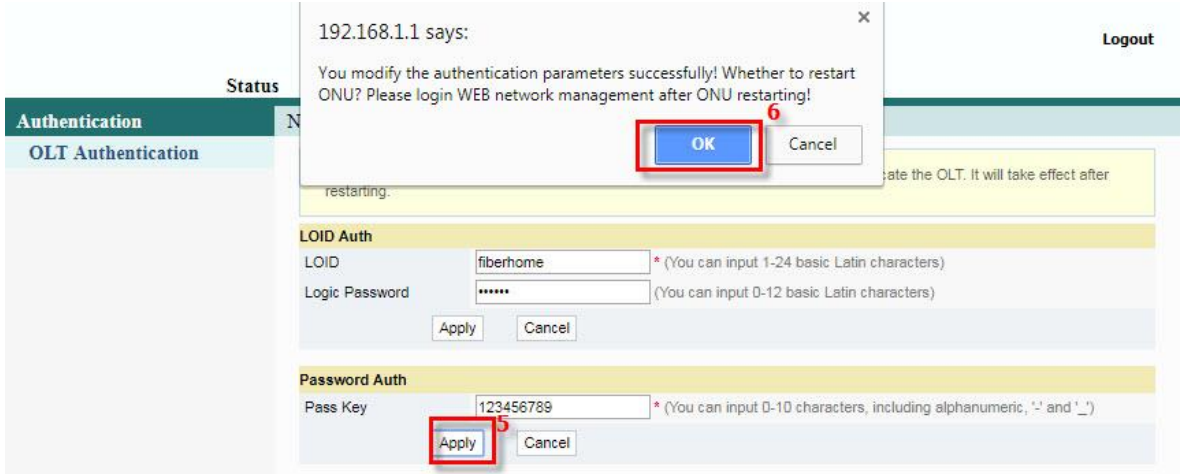

#### **3.3 ตรวจสอบ Port การติดต่อทาง Web**

คือ การติดต่อจากอปกรณ์หนึ่งไปยังอปกรณ์หนึ่งได*้*นั้นจะต้องมีการระบเลขหมาย IP Address ปลายทางที่ต้องการติดต่อ ทีจริงแล้วจะต้องมีการระบช่องทางที่จะติดต่อไปหา IP นั้นๆด้วยในที่นี้คือ port number

 ยกตัวอย่าง http = port  $80$  172.217.27.35 : IP ของเวป [www.google.co.th](http://www.google.co.th/) 157.240.10.35 : IP ของเวป [www.facebook.com](http://www.facebook.com/) หากไม่ระบุเลข port การติดต่อช่องทาง Port 80 ไว้ = 172.217.27.35:80 = http://www.google.co.th มีรายละเอียด ดังนี้ - คลิกที่แท็บ **Application(1) -->** คลิกที่ **Web Port(2)** แสดงหน้าจอ **Web Port**

- กรอกรายละเอียดดังนี้**(3)**
- **WEB valid communication port** ; ใส่รหัส Port ที่ต้องการกำหนด
- **WEB communication port you modified :** ใส่รหัส Port ที่ต้องการกำหนด
- กดปุ่ ม **Apply**

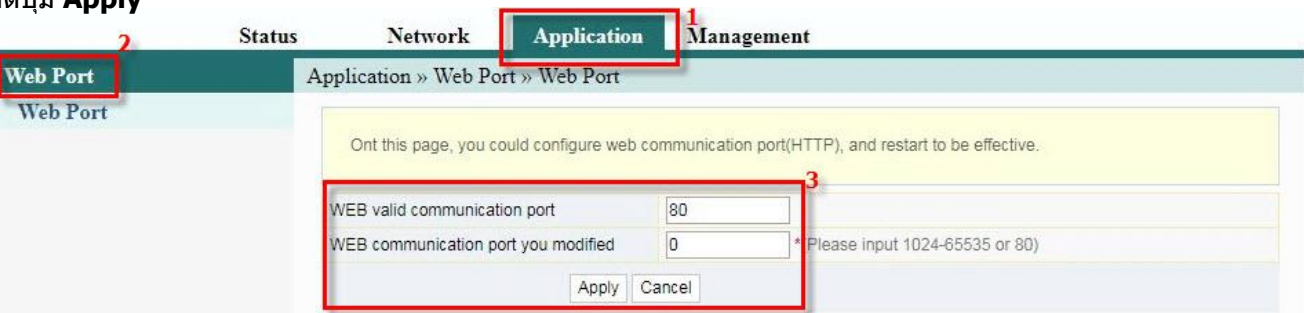

### **3.4 การ เพิ่ม/ลบ User Account /เปลี่ยนรหัสผ่าน สา หรบัการเขา้ Router**

คือ การเพิ่มหรือลบบัญชีผู้ใช้ทั่วไปหรือปรับเปลี่ยนรหัสผ่านได้ บัญชีผู้ใช้ทั่วไป กำหนดค่าอื่นๆได้ มีรายละเอียด ดังนี้

- คลิกที่แท็บ **Management(1)** --> คลิกที่ **Account Management(2)**
- คลิกที่ **User Account(3)**
- **User ;** คลิก ตามชอ่ งทตี่ อ้ งการก าหนด**(4)**
- กรอกรายละเอียดดังนี้**(5)**
- **Username ; User** (ตัง้ชอื่ ตามตอ้ งการ)
- **New Password ;** ใส่รหัสตามต้องการ (8-32 ตัวอักษร)
- **Password Confirm ;** ยืนยันรหัสที่ตั้งไว ้อีกครั้ง
- กดปุ่ม Apply เพื่อกำหนดค่า UsernameและPassword สำหรับการเข้า Router

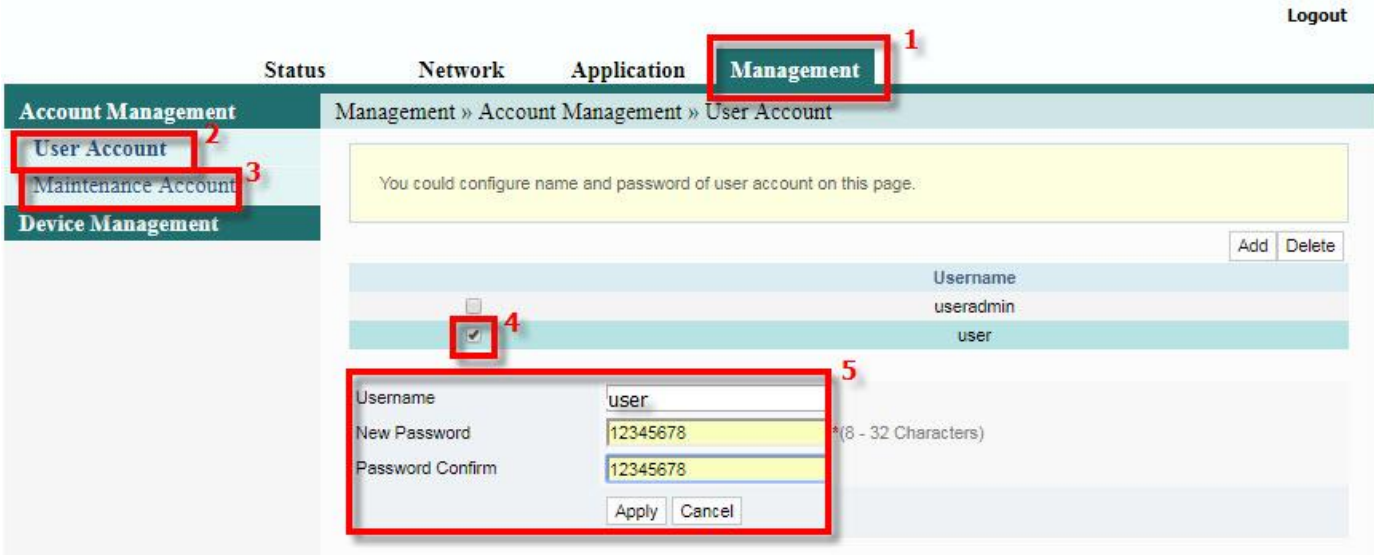

จะปรากฎข้อความแสดง ใส่ Username และ Password ที่กำหนดไว้ จบขั้นตอนการ UsernameและPassword ที่เพิ่ม User Account

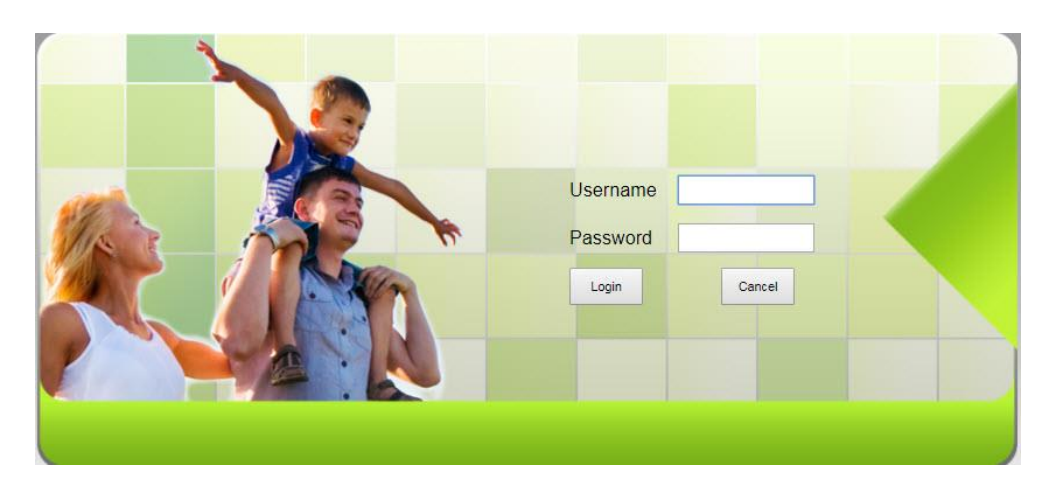

### **3.5 การ ก าหนดค่า Password ส าหรบัการเขา้ Router**

คือ การแก้ไขชื่อผู้ใช้และรหัสผ่านของบัญชีปัจจุบันได้ มีรายละเอียด ดังนี้

- คลิกที่แท็บ **Management(1) -->** คลิกที่ **Account Management(2)**
- **-** คลิกที่ **Maintenance Account(3)**

กรอกรายละเอียดดังนี้**(4)**

- **Username ; admin** (ไม่สามารถเปลี่ยนได้)
- **Old Password ;** รหัสเดิมที่กำหนดไว้
- **- New Password ;** ใสร่ หสั ตามตอ้ งการ (8-32 ตัวอักษร)
- **- Password Confirm ;** ยืนยันรหัสที่ตั้งไว ้อีกครั้ง
- **-** กดปุ่ม Apply เพื่อกำหนดค่า UsernameและPassword สำหรับการเข้า Router

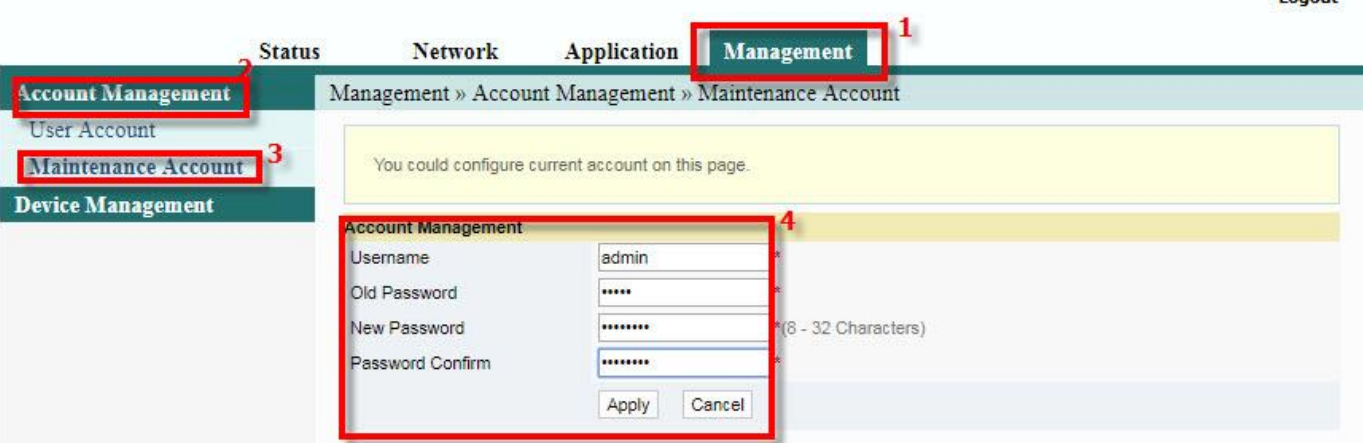

จะปรากฎข้อความแสดง Access successfull จบขั้นตอนการกำหนดค่า Password สำหรับการเข้า Router

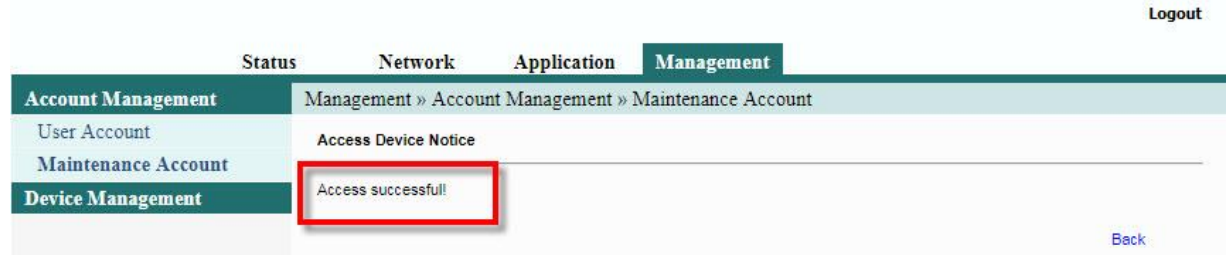

#### **3.6 การ Restore to Default**

คือ เพื่อคืนค่าเริ่มต้นเดิมจากโรงงาน สามารถด าเนินการได้ 2 วิธี

- **วิธีที่ 1 Hardware(Reset ที่อุปกรณ์)**
- กดปุ่ม Hardware(Reset) ที่อุปกรณ์ Router คำงไว้ 10 วินาที หลังจากนั้น Router จะ Restart
- จบขั้นตอน Router คืนค่าโรงงานเรียบร้อย

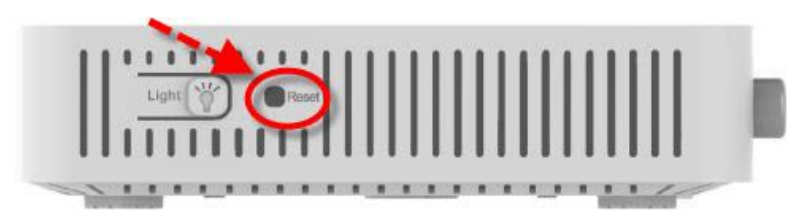

#### **วิธีที่ 2 Software(Reset ที่ระบบ)**

- คลิกที่แท็บ **Management(1) -->** คลิกที่ **Device Management(2)**
- คลิกที่ **Restore(3) -->** กดปุ่ ม **Restore(4)** เพื่อยืนยันการ Restore Default

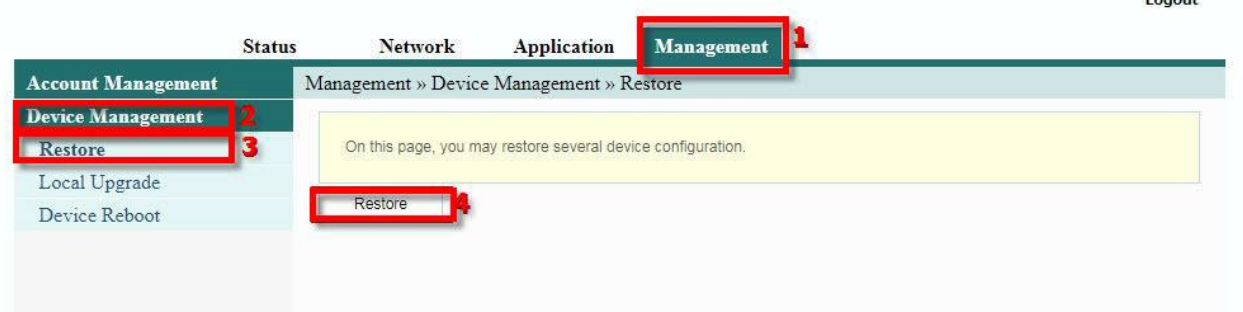

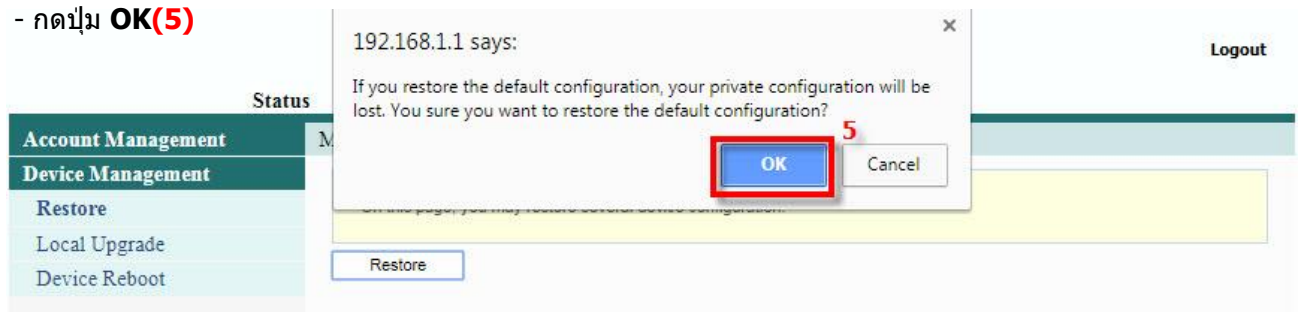

้จะปรากฎข้อความแสดงการคืนค่าเริ่มต้นเดิมจากโรงงานสำเร็จ

Logout

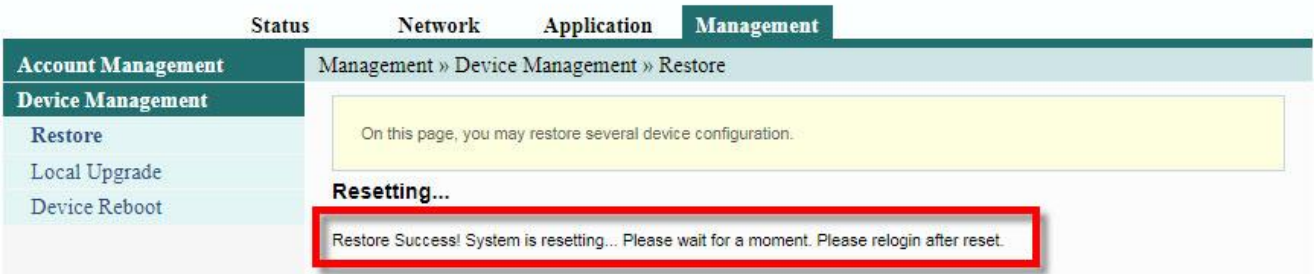

#### **3.7 การ Upgrade Firmware**

ี คือ การ Up Firmware ของตัวอปกรณ์ให้เป็นเวอร์ชั่นใหม่ เพื่อแก้ไขปัญหาในการใช้งาน เช่น สัญญาณไม่เสถียร หรือไม่ รองรับกับอปกรณ์อื่น ๆ

- คลิกที่แท็บ **Management(1)** --> คลิกที่ **Device Management(2)** --> คลิกที่ **Local Upgrade(3)**
- คลิกที่ **Choose Flie(4)** เลือกไฟล์ที่ต้องการ เพื่อเริ่มการทำงาน
- จบขั้นตอนการ Upgrade สามารถ Login เพื่อเข้าสู่การตั้งค่าต่างๆได้เลย

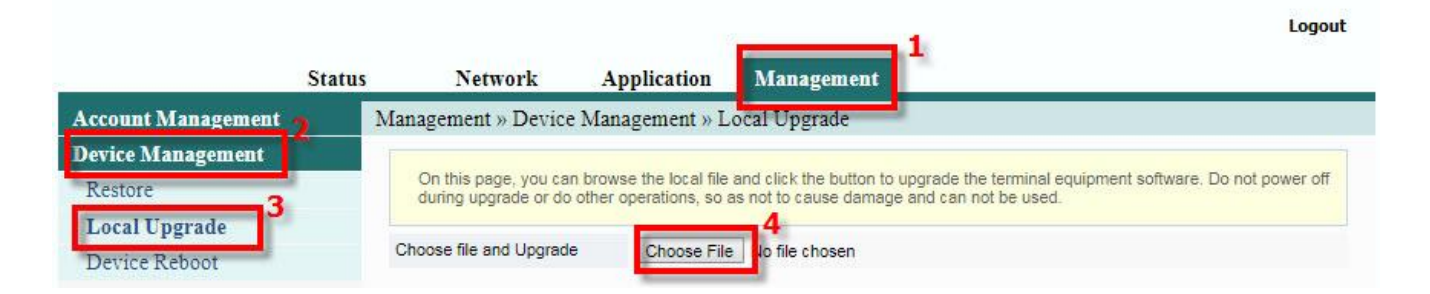

#### **3.8 การ Reboot**

คือ การ ปิด/เปิด Router โดยทำจากระบบหรือจากอปกรณ์ ค่า Config ยังเหมือนเดิม สามารถด าเนินการได ้ 2 วิธี

#### **วิธีที่ 1 Hardware(Reboot ที่อุปกรณ์)**

- กดปุ่ ม **ON/OFF** ที่อุปกรณ์ Router เพื่อการ **Reboot**

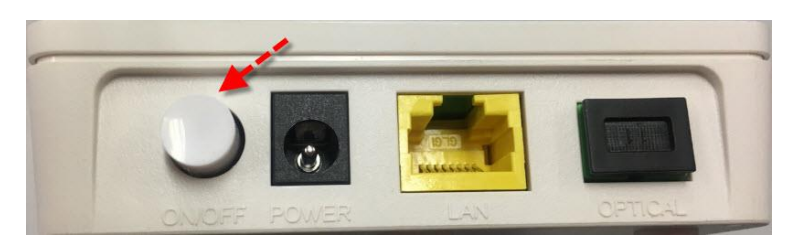

#### **วิธีที่ 2 Software (Reboot ที่ระบบ)**

- คลิกที่แท็บ **Management(1)** -->คลิกที่ **Device Management(2)**
- คลิกที่ **Device Reboot (3)** จะมีข้อความให้กดยืนยันเพื่อดำเนินการต่อ
- กดปุ่ ม **Reboot(4)** เพื่อยืนยันการ **Reboot**

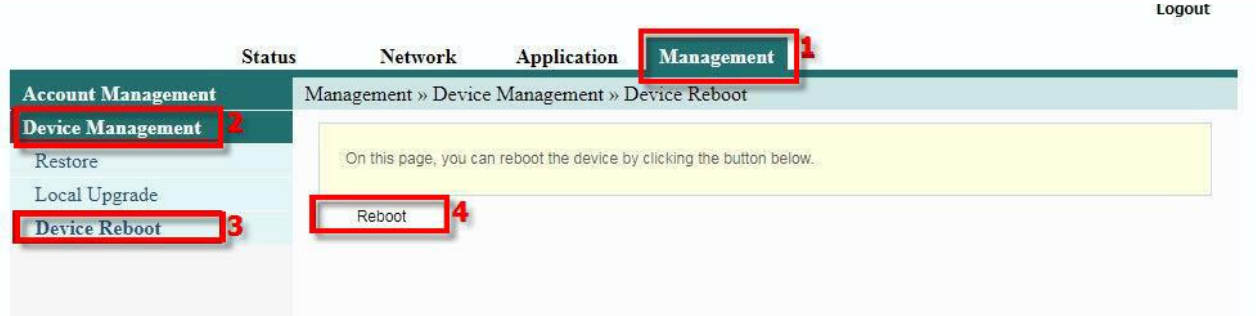

#### จะปรากฎข้อความแสดงการ ระบบกำลังดำเนินการ จบขั้นตอนการ Reboot

Logout

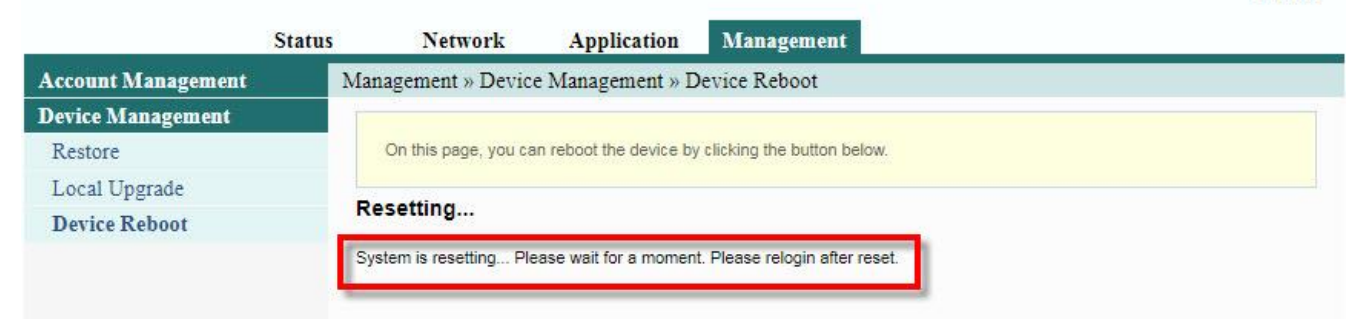

### **4. ขั้นตอนการติดตั้งอุปกรณ์**

- **ขั้นตอนที่ 1** : เชอื่ มตอ่ สาย Optical fiber เข้ากับ Port PON ของ GPON Terminal
- **ขั้นตอนที่ 2** : เชอื่ มตอ่ Port Lan ของ GPON Terminal ไปยัง Port Ethernet ของ Access Point
- **ขั้นตอนที่ 3** : เชื่อมต่อ Adapter AC กับ Port Power(DC-IN)
- **ขั้นตอนที่4** : กดปุ่ ม ON/OFF เพอื่ เรมิ่ ตน้ ใชง้าน

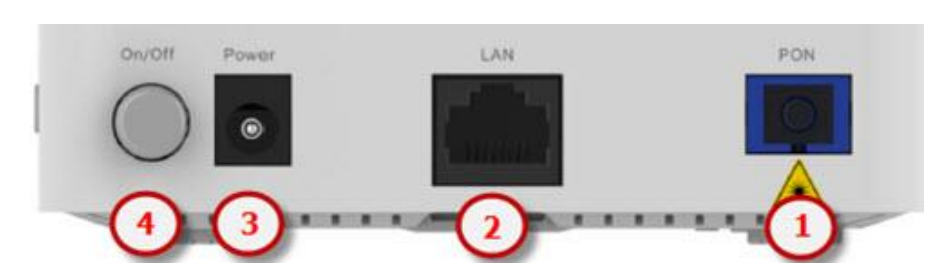

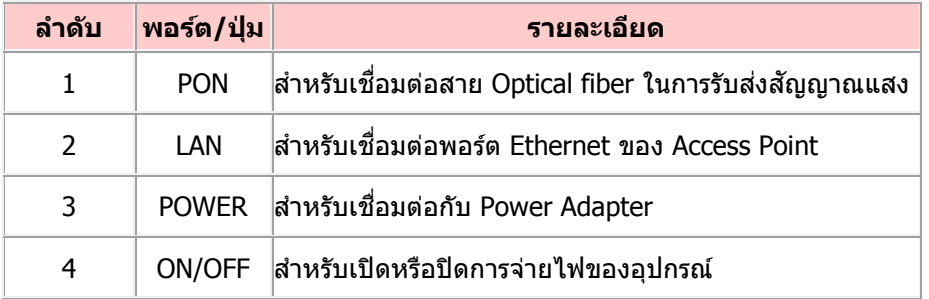

#### **ด้านข้างของตัวอุปกรณ์**

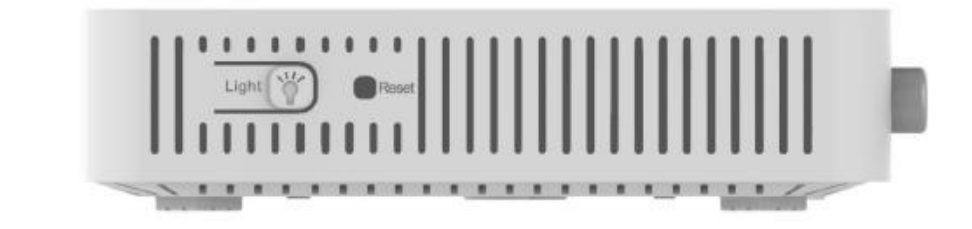

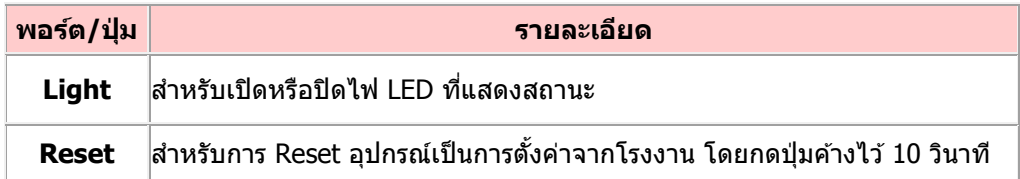

## **5. รายการสนิคา้ทบี่ รรจภุ ายในกลอ่ ง**

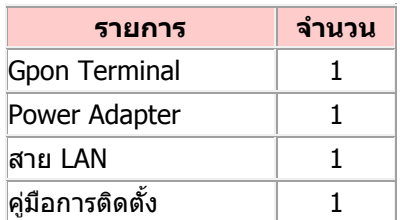

#### **ด้านหลังอุปกรณ์**